AmeriHealth New Jersey Individual Products

# **Retail Platform User Guide**

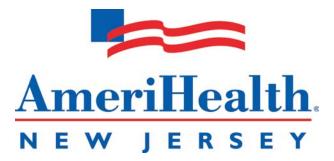

Version 1 – 11.01.2013

# Table of Contents

| 1. Logging on to the Retail Platform        | 3  |
|---------------------------------------------|----|
| 2. Welcome to the Retail Platform Dashboard | 8  |
| 3. The Dashboard Tab                        | 9  |
| 3a. Message Center                          | 10 |
| 3b-e. Coming Soon!                          | 10 |
| 4. The Activities Tab                       | 11 |
| 4a. Recent                                  | 12 |
| 4b. New Quote                               | 13 |
| 5. The Work Queue Tab                       | 21 |
| 5a. Filter & Sort Your Work Queue           | 22 |
| 5b. Case Summaries                          | 23 |
| 6. Tools                                    | 24 |
| 7. Applying and Enrolling                   | 25 |
| 7a. Prior to Applying                       | 25 |
| 7b. Completion Method                       | 25 |

# 1: Logging on to the Retail Platform

To access the platform, login to ROAM by visiting:

https://ecom.ibx.com/Login

| Connect to ibxpress.                    | ibx.com             | <u>? ×</u>         |
|-----------------------------------------|---------------------|--------------------|
|                                         |                     |                    |
| <u>श</u> ी म् <u>ट</u>                  |                     | M TH               |
| The server ibxpress.ib<br>and password. | x.com at OAM 11g re | equires a username |
| User name:                              | £                   | •                  |
| Password:                               |                     |                    |
|                                         |                     |                    |
|                                         |                     | _                  |
|                                         | OK                  | Cancel             |

## IMPORTANT NOTE: For the most efficient use of the AmeriHealth Retail Platform, we suggest you use Google Chrome as your Internet browser. Please install the proper browser, if needed.

#### Accessing ROAM: User ID and Password

For Primary and Producing Agents: Enter your existing ROAM Login ID and password.

- For Producing Agents: If you do not have a ROAM Login ID, or do not remember your ROAM Login ID, please contact your Primary Agency.
- For Primary Agents: If you or your agent do not have a ROAM Login ID, or don't remember your ROAM Login ID, please contact the ROAM Administrator for your agency.

NOTE: The system times out after 30 minutes of inactivity.

From your ROAM access screen, please select **AmeriHealth New Jersey** and click **Continue**.

ROAM

#### **Broker Id Selection**

Please select the broker id with which you wish to work:

| Broker Id Broker Name | Company Name                    |
|-----------------------|---------------------------------|
| O NJ02637A            | AmeriHealth North New<br>Jersey |
| O SJ02637A            | AmeriHealth South New<br>Jersey |
| • NJ02637G            | AmeriHealth New<br>Jersey       |

# 2

1

## Click on the **Tools** tab:

| ROAM                      | l               |                    |          |                      |                 | An                | eriHealth. |
|---------------------------|-----------------|--------------------|----------|----------------------|-----------------|-------------------|------------|
| Home                      | Administration  | Customers          | Benefits | Commissions          | Tools           | Help              | Log Off    |
|                           | Messages        |                    |          |                      | -               |                   |            |
| Messages                  |                 |                    |          |                      |                 |                   |            |
| <b>Business Selection</b> | <b>ROAM Adn</b> | ninistrator Emai   | ils      |                      |                 |                   |            |
| Links                     |                 |                    |          |                      |                 |                   |            |
| Bulletins                 | We recently i   | dentified an issue |          | administrator within | Vour adency rec | aived multiple em | ails which |
| Change Your Password      | stated the fol  |                    |          |                      | your agency rec | erved maniple em  |            |
|                           |                 |                    |          |                      |                 |                   |            |

"Your account with InsureConnect EZ has been enabled, your password is xxxxxxxx. Your login name is not included with this email for security reasons."

Click on the **ahnj4U button**, which can be found on either the left hand toolbar or the main screen

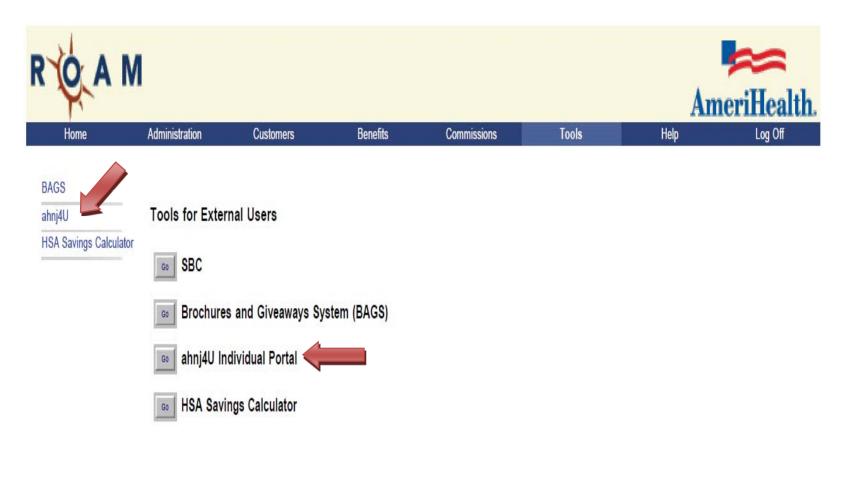

You can click either a button or a left menu item.

3

**For Primary Agents:** A new window will launch, asking you to select a Producing Agency from the dropdown list. Only agencies that are tied to you (as a Primary Agency) will show up in this listing, which is sorted alphabetically.

Producing Agents: Skip to Step 5.

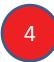

Select the **Producing Agency** from the list for whom you are completing a transaction.

#### Please select a Producing Agency from the list.

NJ07189 - NORMAN K. MUI

Click here to see the entire listing.

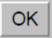

**For Primary and Producing Agents:** The next screen will ask you to select a Producing Agent from the dropdown list. Only agents that are tied to the selected agency will show up in this listing, which is sorted alphabetically.

5 Select the **Producing Agent** from the list for whom you are completing a transaction.

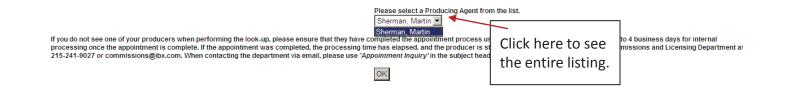

<u>If a producers name does not display here</u>: please ensure that they have completed the appointment processing using the Sales Sentinel link. It will take up to 4 business days to process once the Sentinel system shows the process is complete.

**For Primary Agents:** If the appointment has been completed, you have waiting the appropriate amount of time, and the agent name is still not displayed; please contact the Commissions and Licensing Department at 21-241-9027 or <u>commissions@ibx.com</u>. If using email, please title the subject of the message "Appointment Inquiry" for better tracking and expedited assistance.

[NOTE: Only Primary Agents may contact the Commissions Department with questions.]

# 2: Welcome to the Retail Platform Dashboard

After you log in, the welcome page displays a Dashboard, which gives you access to information to assist you in managing your individual accounts. The home screen displays four main functions: Dashboard, Activities, Work Queue, and Tools. These four headers will assist you with a variety of functions from quoting, applying, and even gaining access to prospect information.

| Welcome, BROKER NAME!∽                       | 1-888-879-5331 Ϛ 🕐                                                                                                    |
|----------------------------------------------|----------------------------------------------------------------------------------------------------|
| AmeriHealth.<br>NEW JERSEY ahnj•4U           | Advanced Search Note: At this time,<br>the dashboard will<br>only display activity<br>for the selected<br>Producing Agent                  |
| 🗳 Dashboard 🔋 Activities 🔻 📋 We              | ork Queue Tools Tools Case Name Case Name Expand All Collapse All Dashboard Settings only. Additional dashboard functionality coming soon! |
| New Business Scorecard                       | Message Center                                                                                                    |
| Individual - Last 14 Days                    | Search:                                                                                                    |
| No data was found. Please check again later. | ♦ Case Type ▼ Received ♦ Case Name ♦ ID ♦ Subject<br>No data was found. Please check again later.                                          |

## **3: The Dashboard Tab**

| AmeriHealth ahnj 4U                          |            |                     |                         |                            | Advanced Search                    |
|----------------------------------------------|------------|---------------------|-------------------------|----------------------------|------------------------------------|
| Dashboard Activities                         | Work Queue | Tools 🔻             | Case Name<br>Expand All | Collapse All               | Dashboard Settings                 |
| New Business Scorecard                       | Message Co | enter               |                         |                            |                                    |
| Individual - Last 14 Days                    |            |                     |                         | Search:                    |                                    |
| No data was found. Please check again later. | ≎ ≎ Ca     | ase Type - Received | ≎ Case Name<br>No data  | ≎ ID<br>a was found. Pleas | ≎ Subject<br>se check again later. |

### The Dashboard Tab

This is your home screen key. At any time, clicking this button will take you back to the Dashboard home screen.

## **3a: Message Center - Viewing and Deleting Your Messages**

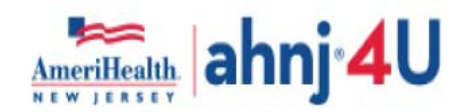

|                  |                          |            | P           |               |                     | Advanced Searce        | ch |
|------------------|--------------------------|------------|-------------|---------------|---------------------|------------------------|----|
| 🧉 Dashboard      | Activities               | Work Queue | 🗯 Tools 🔻   | Case Name     |                     | 0                      | 2  |
|                  |                          |            |             |               | All Collapse All    | Dashboard Settings     |    |
| New Business S   | corecard                 | Message (  | Center      |               |                     |                        |    |
| Individu         | ual - Last 14 Days       |            |             |               | Search:             |                        |    |
|                  |                          |            | e - Receive | d ⇔ Case Name | ≎ ID                | ≎ Subject              |    |
| No data was foun | d. Please check again la | ater.      |             | No d          | lata was found. Ple | ase check again later. |    |
|                  |                          |            |             |               |                     |                        |    |

## Message Center

In this section, you will be able to see any emails that were sent to you in regard to your current cases.

## 4: The Activities Tab

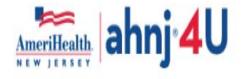

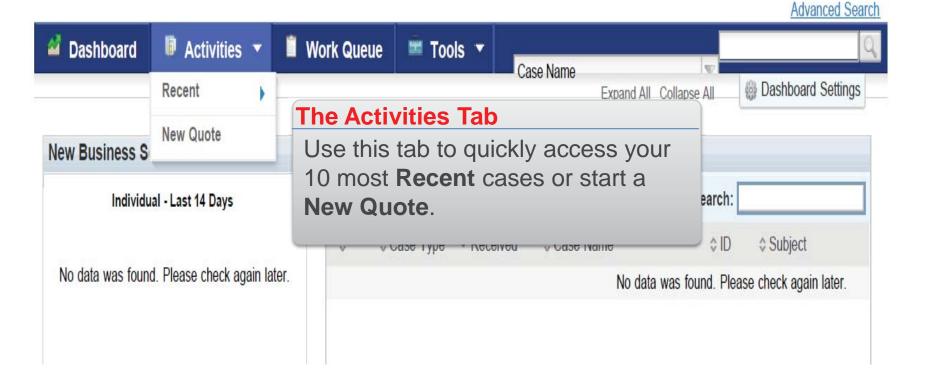

# **4a: Recent Activities**

By hovering your mouse over the word Recent, a list of cases will display to the right hand side. The cases shown are the last ten cases that you have worked on, in any capacity.

| AmeriHealth<br>NEW JERSEY                    |                                            |                                              |
|----------------------------------------------|--------------------------------------------|----------------------------------------------|
|                                              |                                            | Advanced Sear                                |
| 🗳 Dashboard 📑 Activities 🔻 🔋 Work Queue 📑    | ≝ Tools ▼                                  | Case Name                                    |
| Recent                                       |                                            | Expand All Collapse All 🚳 Dashboard Settings |
| New Business S                               | Message Center                             |                                              |
| Individual - Last 14 Days                    |                                            | Search:                                      |
|                                              | ≎ ≎ Case Type   ▼ Received     ≎ Case Name | ≎ ID                                         |
| No data was found. Please check again later. | No data was found                          | d. Please check again later.                 |
|                                              |                                            |                                              |
|                                              | Showing 0 to 0 of 0 entries                | First Previous Next Last                     |
| Quote Activity                               |                                            | Application Activity                         |
| Search:                                      |                                            | Search:                                      |

## 4b: New Quote

## Start Here (can be completed by a member or broker)

- (1) Enter the applicant's zip code
- (2) Respond Yes or No if you are shopping for a child only plan
- (3) Respond accordingly if the applicant is Native American or Alaskan Native
- (4) Enter the applicant's first name
- (5) Enter the applicant's date of birth
- (6) Enter the relationship to the applicant (i.e., self, spouse, etc)
- (7) Select the applicant's Gender
- (8) Indicate if the applicant is a smoker.

| 48 Days Left<br>ou have until 03/31/201                                                  | for Open Enrollme<br>4 to apply for coverage | ent            | Looking for covera<br>You will need a valid reaso<br>in a plan outside the open of<br>Contact an AmeriHealth re<br>help you with your enrollme<br>1-888-879-5331 | n if you want to enroll<br>enrollment period.<br>presentative today to |
|------------------------------------------------------------------------------------------|----------------------------------------------|----------------|----------------------------------------------------------------------------------------------------|------------------------------------------------------------------------|
| ZIP Coo<br>My household:<br>are you shopping for a Child<br>are you or any of your depen |                                              | No<br>skan? No |                                                                                                    |                                                                        |
| First Name                                                                               | Date of Birth                                | Relationship   | Gender                                                                                                    | Tobacco?                                                               |
|                                                                                          |                                              | Self           | Choose                                                                                                    | Choose                                                                 |

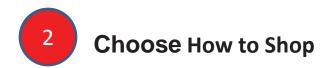

After the applicant or submitter moves on to the shopping experience, they will have the option to be guided through the plan options or browse on their own.

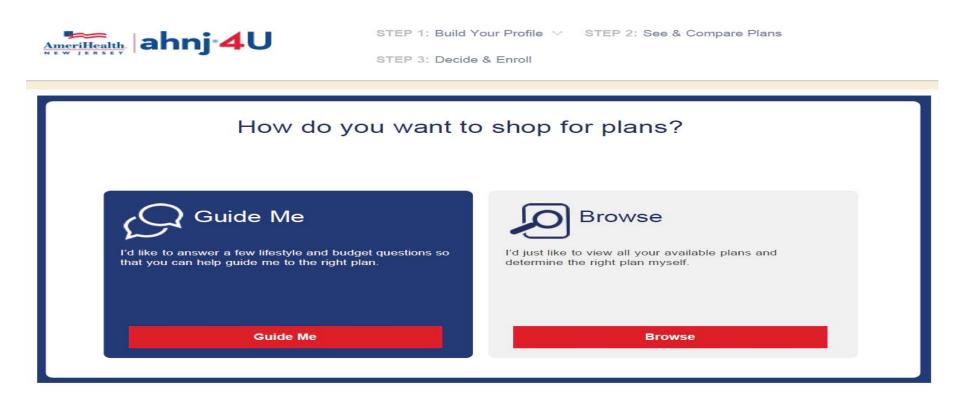

In the Guide Me experience, members will answer simple questions about Their health and care preferences to help the system determine a "best match". Once you enter the shopping screen, you can view detailed plan information by clicking on each plan. You will have the option to either add to quote or add to cart. For instructions on Adding to the Cart, see Step 9.

As a broker, you can email a selection of plans to the applicant to review and complete enrollment.

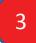

Add to Quote: You can select and compare plans in order to send in an email to the applicant.

(1) Click on the **Add to Quote** box for the plans you wish to compare and send.

(2) Click the Quotation button, a Quote Summary will appear

| Welcome, BROKER!                                           | 1-888-                                                         | 879-5331 🦡 ? 🥐 Cart (0                                |
|------------------------------------------------------------|----------------------------------------------------------------|-------------------------------------------------------|
| AmeriHealth<br>NEW JEAST                                   | STEP 1: Build Your Profile V STEP 2<br>STEP 3: Decide & Enroll | 2: See & Compare Plans                                |
| Your recommendations<br>Based on your answers, we've ranke | S<br>ed and sorted the plans that best match                   | Start Now<br>your needs.                              |
| See & Compare Plans                                        |                                                                | Compare Print                                         |
| Medical 🗸                                                  |                                                                | View:                                                 |
| Compare Plans Back                                         | to Plan List                                                   |                                                       |
|                                                            |                                                                |                                                       |
| AmeriHealth NJ Select Local<br>Value Silver HMO            | AmeriHealth NJ Premium<br>Local Value Bronze EPO               | AmeriHealth NJ Premium<br>National Access Silver POS+ |
| \$378.05/ mo<br>View Cost Breakdown                        | \$366.39/ mo<br>View Cost Breakdown                            | \$515.42/ mo<br>View Cost Breakdown                   |
| Add to Cart                                                | Add to Cart                                                    | Add to Cart                                           |
| Add to Quote                                               | Add to Quote                                                   | Add to Quote                                          |

4

### **Click Save and Create Case.**

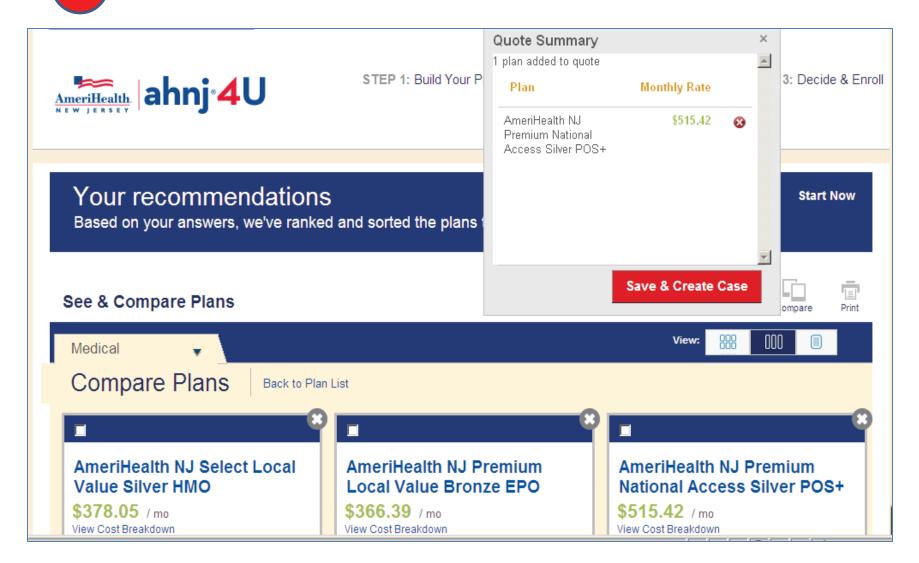

5

Set up your case by entering the required information, then clicking Continue

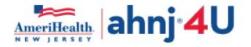

|                  |                                            |                             |                       |            |        | Advanced Search |
|------------------|--------------------------------------------|-----------------------------|-----------------------|------------|--------|-----------------|
| 🧉 Dashboard      | Activities •                               | 📋 Work Queue                | 🛎 Tools 🔻             | Case Name  | T      | 9               |
|                  | & Create Case<br>on provides the high leve | el information related to r | multiple quotes and a |            | Cancel | Continue        |
| Case Information |                                            |                             |                       |            |        | * Required      |
| Ado<br>Ado       | County:                                    | P Code: 08106 -             | ]                     |            |        |                 |
| Contact Informa  | First Name:                                |                             |                       | Last Name: |        |                 |

# Select the plans you wish to email to the client, then click Generate Proposal.

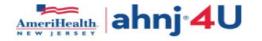

6

|                                                  | - 8-         |                                                |                       |                     |              | -10           | Advanced Se         |
|--------------------------------------------------|--------------|------------------------------------------------|-----------------------|---------------------|--------------|---------------|---------------------|
| Dashboard 🛛 🗊                                    | Activities - | 📋 Work Queue 🛛 🗯                               | Tools 🔻               | Case Name           |              |               |                     |
| & AHNJ4U Test                                    | Status: Pro  | ospect                                         |                       |                     |              |               |                     |
| Case Information                                 | New Business | Case Notes & Messages                          | Case History          |                     |              |               |                     |
| Quote Summary 1<br>Copy Quote<br>Attachments (0) | 036          | ote Summary<br>e following is a summary of the | e quote information   | Modify Quot         | e            | Generate Prop | Quote Status: Quot  |
|                                                  |              | te Summary 1936                                |                       |                     |              |               |                     |
|                                                  | QL           | iote Detail                                    | tatus: Quoting        |                     |              | Cre           | eated By: BRIAN CUR |
|                                                  |              |                                                | Type: Individual an   | d Family Plans      |              | CIT           | aled by. DRIAN COR  |
|                                                  |              | Requested Effective                            |                       | a ranny rians       |              | lumber of Ap  | oplicants: 1        |
|                                                  | Ap           | oplicant(s) Information                        |                       |                     |              |               |                     |
|                                                  | Pers         | on(s) Covered                                  |                       | Date of             | Birth        | Age           | Gender              |
|                                                  |              | ary Applicant                                  |                       | 05/27/              | 1967         | 46            | Male                |
|                                                  |              | Medical                                        |                       |                     |              |               |                     |
|                                                  |              |                                                |                       |                     |              |               |                     |
|                                                  | Sele         |                                                |                       | Deductible          | Prescription | Visit         | Monthly Rate        |
|                                                  |              | AmeriHealth NJ Premium N<br>Silver POS+ SILVER | lational Access       | \$2,500<br>/\$5,000 | N/A          | N/A           | \$515.42<br>Dele    |
|                                                  |              | <u>ontor Hoo oletten</u>                       |                       |                     |              |               |                     |
|                                                  |              | Proposed Insured Rate :                        | \$515.42 <b>Spo</b> l | use Rate \$0.00     | Child R      | ate \$0.00    | Total Rate \$515.42 |

Select the type of Proposal from the Template, add the recipients, enter a message to the client, then click Send Proposal.

| AHNJ4U Test Status<br>Case Information New Busin<br>Quote Summary 1936<br>Copy Quote<br>Attachments (0) | Quote Summary<br>To send the proposal, so<br>'Preview' button.<br>Proposal Generation<br>Proposal Template Op<br>O HTML Plan Compa<br>The system will provi | Generate F                                | Proposal<br>person below. To view the pro                                                        | Case Name: AHNJ4U Test<br>Quote Status: Quoting<br>oposal before sending, click the<br>Preview Send Proposal |
|----------------------------------------------------------------------------------------------------|----------------------------------------------------------------------------------------------------|-------------------------------------------|--------------------------------------------------------------------------------------------------|----------------------------------------------------------------------------------------------------|
| Quote Summary 1936<br>Copy Quote                                                                        | Quote Summary<br>To send the proposal, so<br>'Preview' button.<br>Proposal Generation<br>Proposal Template Op<br>O HTML Plan Compa<br>The system will provi | Generate F                                | Proposal<br>person below. To view the pro                                                        | Quote Status: Quoting<br>posal before sending, click the                                                     |
| Copy Quote                                                                                              | To send the proposal, so<br>'Preview' button.<br>Proposal Generation<br>Proposal Template Opt<br>O HTML Plan Compa<br>The system will provi                 | elect the appropriate                     | person below. To view the pro                                                                    | Quote Status: Quoting<br>posal before sending, click the                                                     |
|                                                                                                    | Proposal Template Op<br>HTML Plan Compa<br>The system will provi                                                                                            |                                           |                                                                                                  |                                                                                                    |
|                                                                                                    | HTML Plan Compa                                                                                                    |                                           |                                                                                                  |                                                                                                    |
|                                                                                                    | included on the emai                                                                                                    | more than three (3) p<br>il.              | ns and a link for the user to reg<br>plans on this quote, you must i<br>the HTML Plan Comparison | ister and apply online.<br>ndicate which plans you wish to be                                                |
|                                                                                                    | Select Plan Name                                                                                                    | elect Plan Name                           |                                                                                                  | Monthly Rat                                                                                                  |
|                                                                                                    | AmeriHealth NJ Pr<br>Silver POS+ SILVI                                                                                                    | remium National Acce                      | AmeriHealth NJ Premi<br>Access Silver POS+                                                       | um National \$515.42                                                                                         |
|                                                                                                    | entry box. A semi co                                                                                                    | olon must be entered<br>Email Case's Prin | to separate email addresses.                                                                     | multiple emails within the Email Of                                                                          |

Although it is listed as optional, this will ensure that your information is listed in the header of the email to the client.

abai 11

7

Cancel Preview Send Proposal

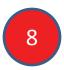

### Add to Cart

Adding a plan to your cart means you are ready to enroll. If you click Add to Cart, you will see a quick summary where you are given the opportunity to view cart or enroll or to continue shopping.

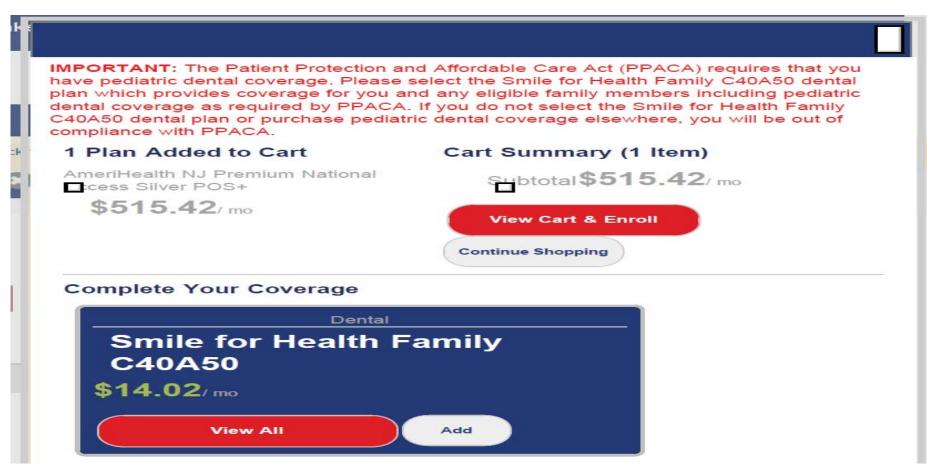

*Please Note:* If you continue shopping, the options will now read "Replace Plan in Cart" Only one plan can be added to your cart at any time. Selecting a new plan will replace the plan that is currently in your cart.

## 5: The Work Queue Tab

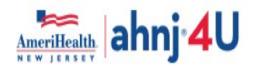

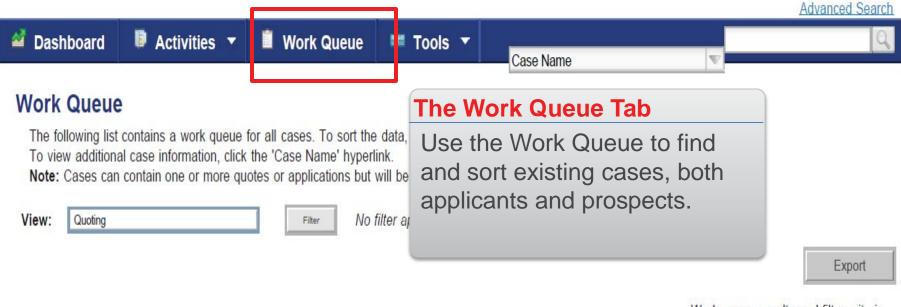

Work queue results and filter criteria

|           |                        |              | 1 to 1 of 1   |             |              |
|-----------|------------------------|--------------|---------------|-------------|--------------|
| Case Type | <sup>▲</sup> Case Name | Contact Name | Contact Phone | Case Status | Created Date |
| &         | AHNJ4U Test            |              | <u></u>       | Prospect    | 11/03/2013   |
|           |                        |              | 4 1 . 4 . 4 4 |             |              |

# 5a: Filter and Sort your Work Queue

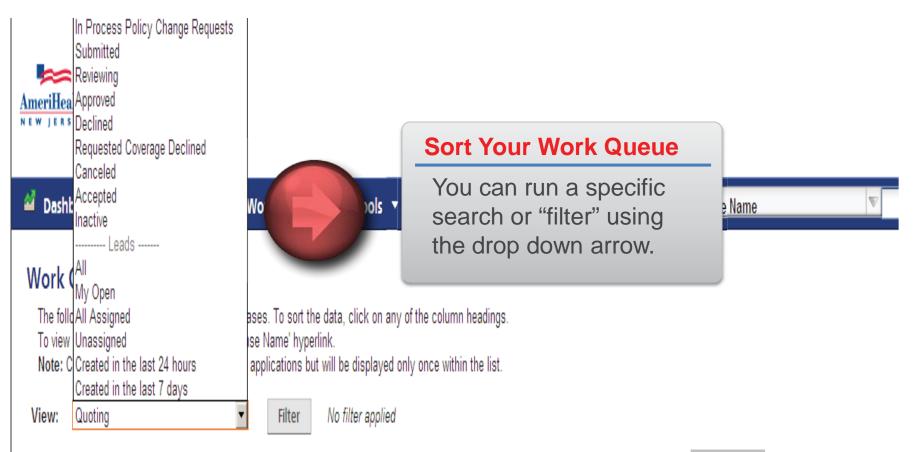

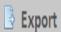

Work queue results and filter criteria

## **5b: Case Summary**

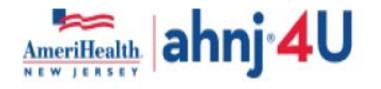

| ashboard 🖉      | Activities •              | Work Queue          | Case Name                                                                                       |      |
|-----------------|---------------------------|---------------------|-------------------------------------------------------------------------------------------------|------|
| AHNJ4U          | Test Status:              | Prospect            |                                                                                                 |      |
| Case Informatio | on New Business           | Case Notes & Messag | Case Summary                                                                                    |      |
| Case Summ       | Case Summary - Individual |                     | When you click to open a case, additional information is available by clicking the              |      |
|                 | Case ID:<br>Case Contact: |                     | tabs. You have new<br>functions for things like<br>viewing the case history or<br>making notes. | cer: |

## 6: Tools

Under the tools section, click "Resource Library". In the Resource Category, there will be various categories that will assist you in finding information or managing your benefits. To view a category's details, click the category name.

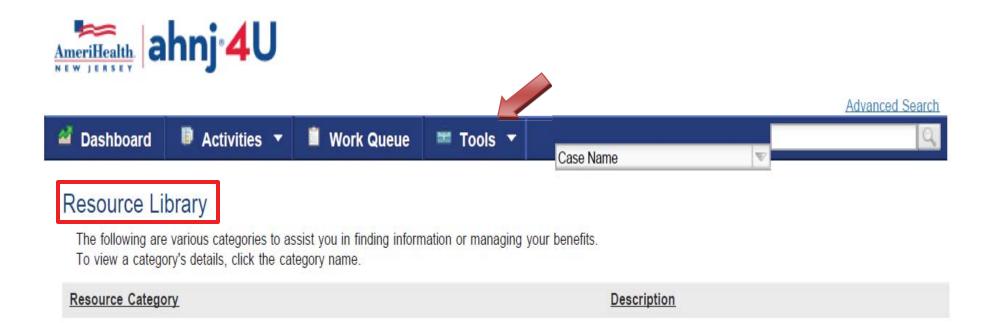

## 7. Applying and Enrolling

Once you have decided to enroll in a plan, you will have to complete a brief **Prior to Applying** section, as well as choose your method of application

## **7**a.

Prior to Applying

Please review and update the following information.

|                          |                   |       | *Required |
|--------------------------|-------------------|-------|-----------|
| Contact Information      |                   |       |           |
| Name                     |                   |       |           |
| *First Name MI           | *Last Name Suffix |       |           |
| Address                  |                   |       |           |
| *Address Line 1          | Address Line 2    | *City | *State    |
|                          |                   |       | NJ        |
| 08106<br>Phone Number(s) |                   |       |           |
| Phone Type Phone Number  | er Ext.           |       |           |
|                          |                   |       |           |
| Phone Type Phone Numbe   |                   |       |           |
| *Email                   |                   |       |           |

## **7b**.

#### Select Completion Method

#### O I will start the application for my client online

You will be able to start the application for your client. When you are ready for your client to complete the application, forward the application at any point in the process but prior to e-Signature.

#### O I will enter the completed application for my client

Sales agents can submit telephonic applications. Brokers can submit the application after obtaining a signed paper copy from the client.